# **VIPS IMPREST ACCOUNT,**

# **your budget related accounting System**

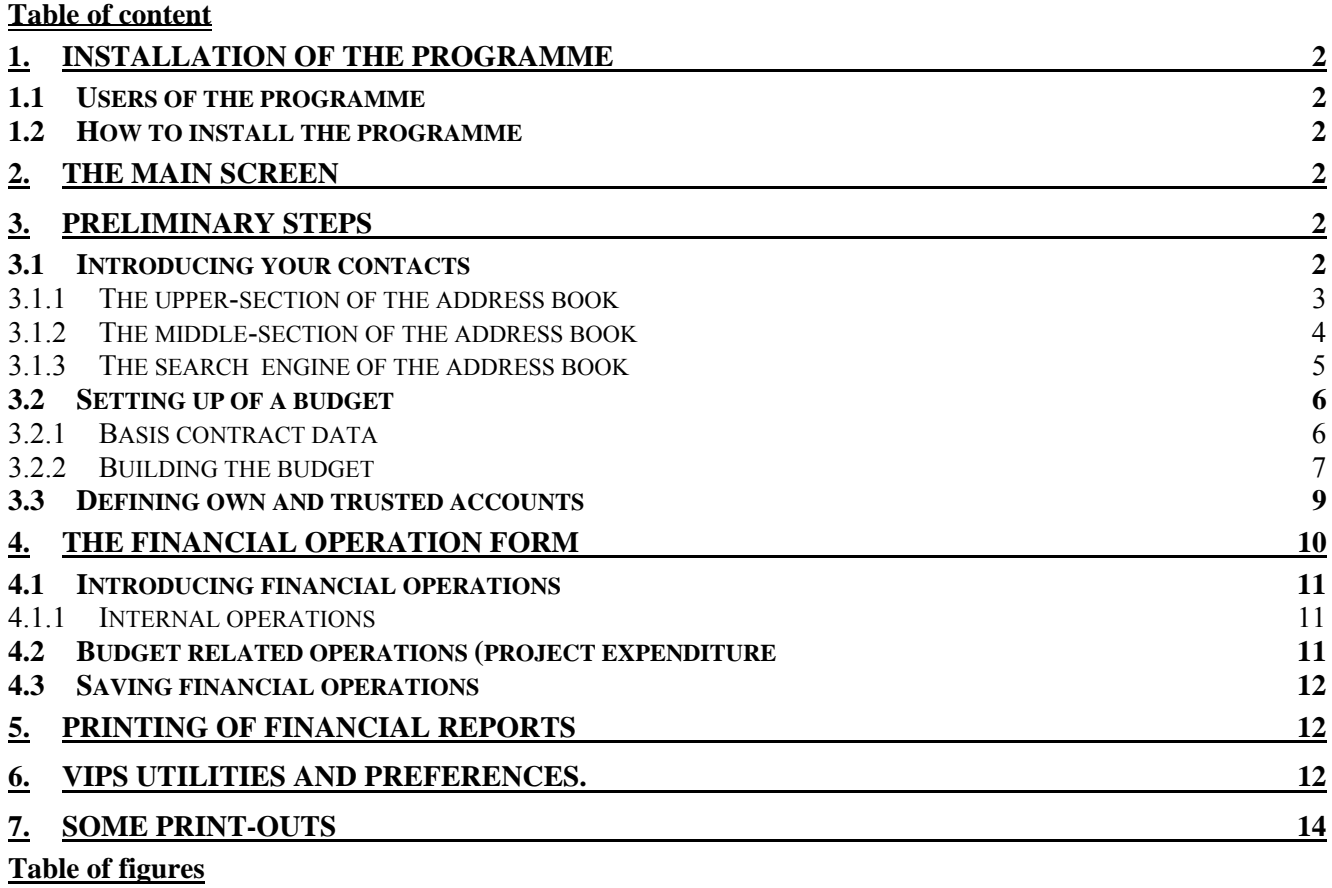

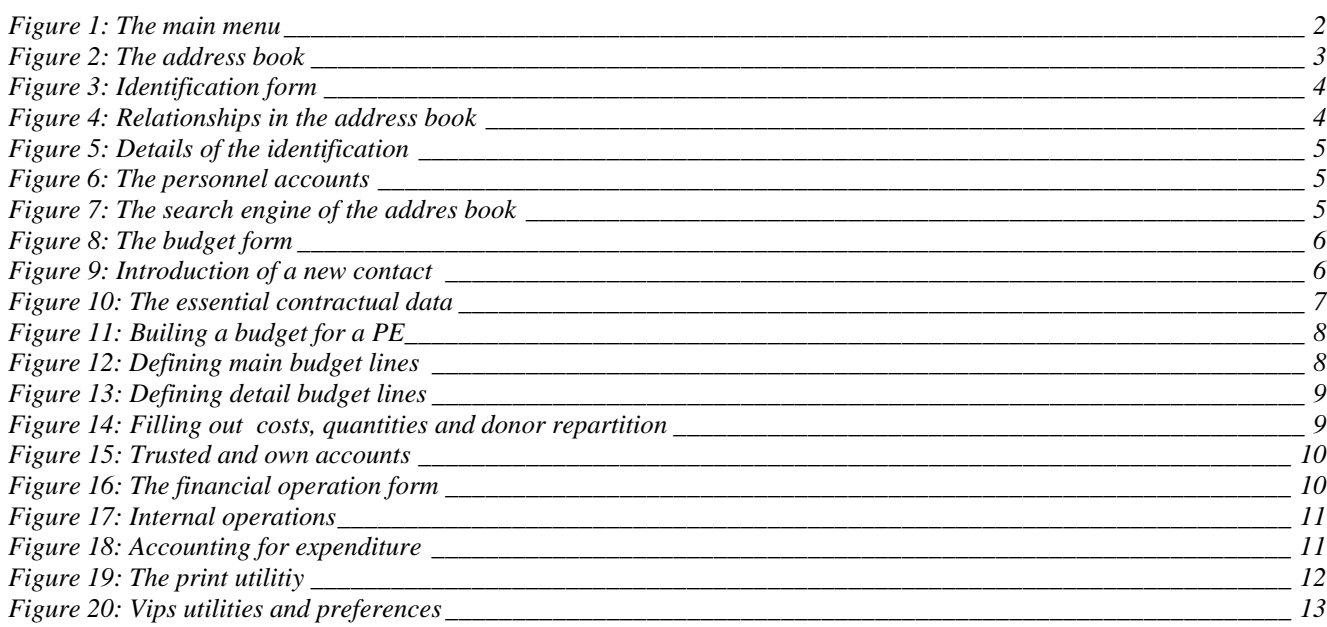

#### **1. INSTALLATION OF THE PROGRAMME**

## *1.1 Users of the programme*

This software is essentially intended for accounting purposes of projects accounting against budget lines. In the first instance it was build to facilitate financial accounting and elaboration of financial reports for the European Union funded projects of Papua New Guinea, mainly the EDF Progamme Estimates and the EDF Grants.

## *1.2 How to install the programme*

Before installation of the programme at least Microsoft Access should be installed. If the User intends to export data to Word and/or Excel, these softwares should be installed to. The programme works better in the access 2002 environment but accepts later publicised versions. Nevertheles, in newer versions, some detail-features might not work.

#### **2. THE MAIN SCREEN**

#### **Figure 1: The main menu**

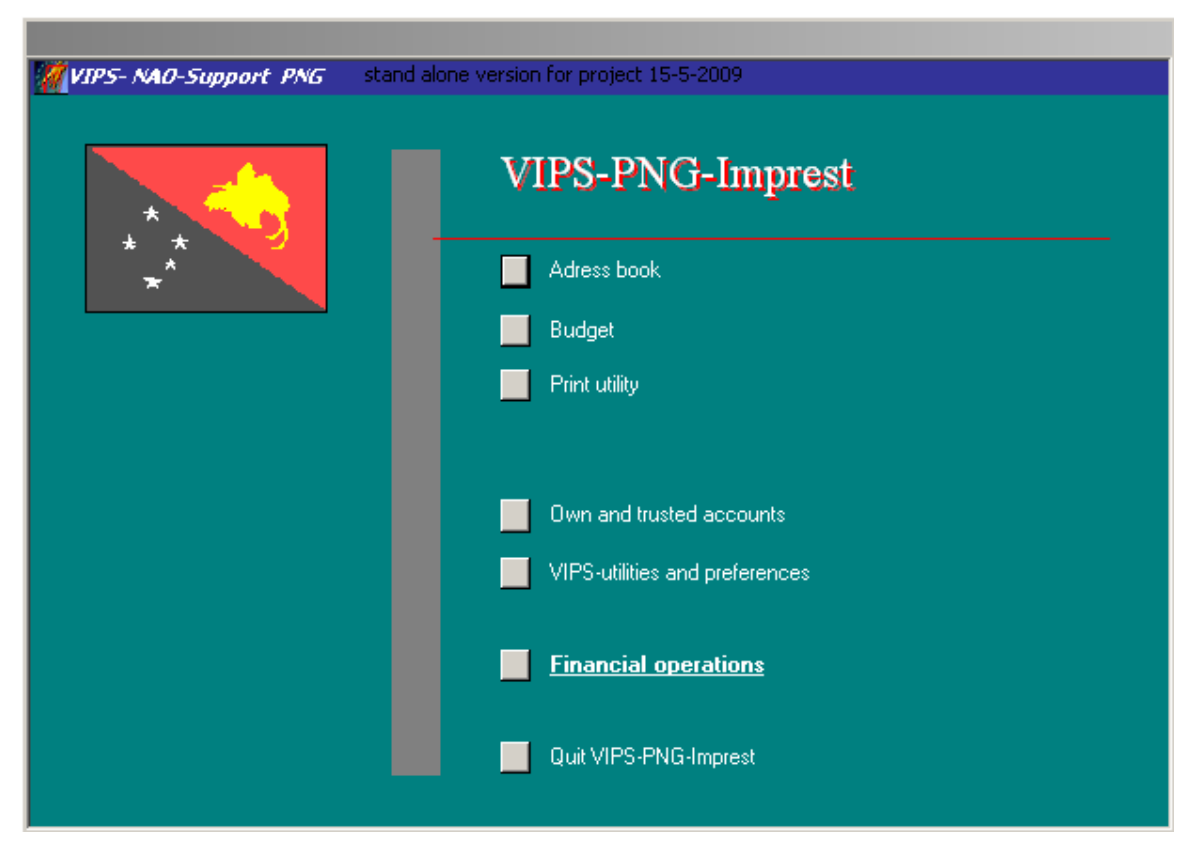

## **3. PRELIMINARY STEPS**

## *3.1 Introducing your contacts*

You will only be able to work with institutions, entities and persons registered in your address book. The address book can be accessed from the main menu but also other screens have a shortcut to the address book.

#### **Figure 2: The address book**

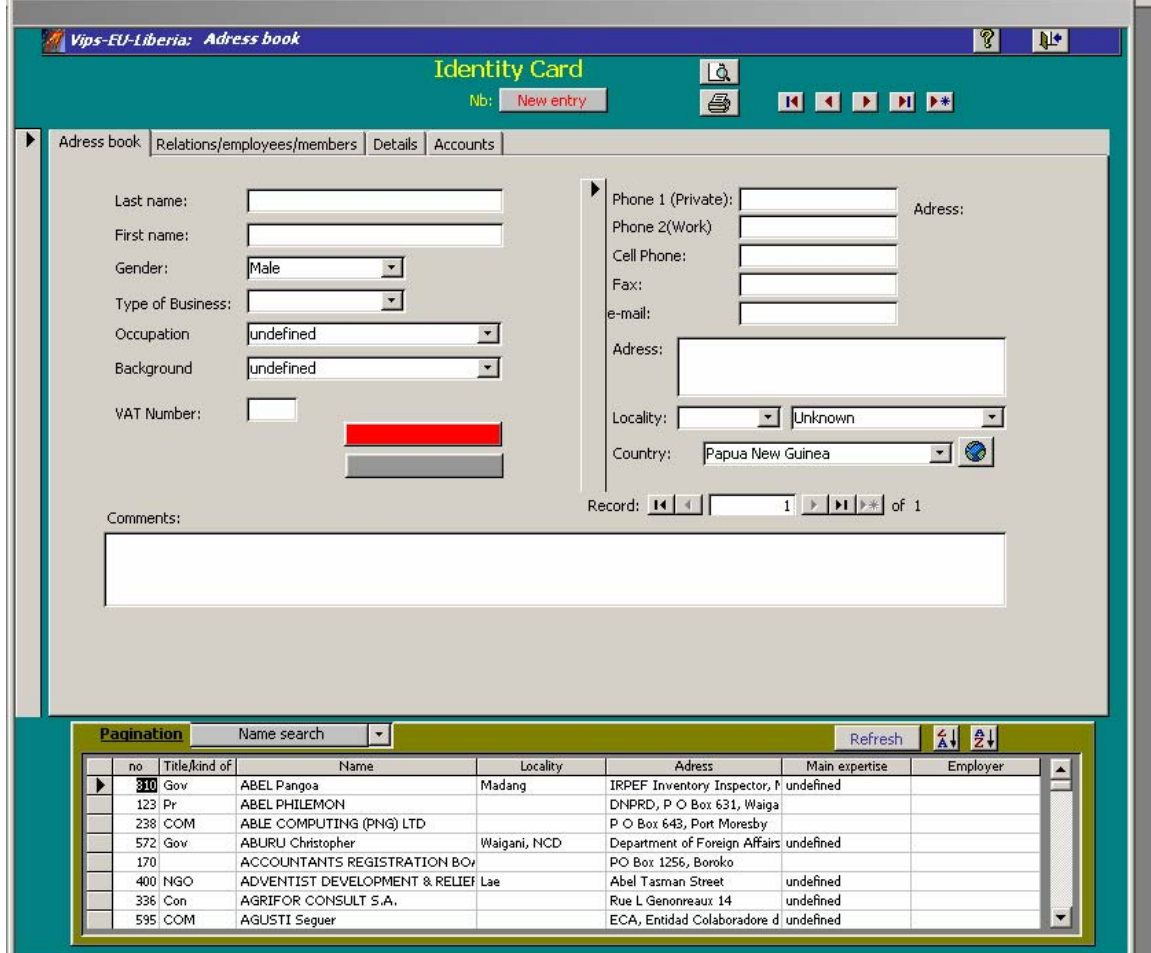

When opening the address book, it always comes on an empty form. In this regard it has to be reminded that writing on data of a record is changing the record.

The address book form is divided in three sections

#### **3.1.1 The upper-section of the address book**

The upper-section contains the name of the form and some icons

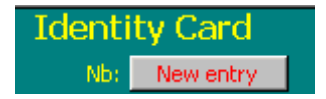

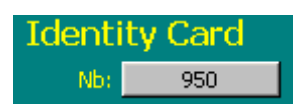

Before entering data for a new record, one should always take attention that "New entry" marked in the Nb field. I you enter data on an existing record, you will simply modify the later one.

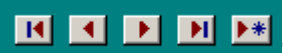

The navigation bar allows to move to within the contact data. As elsewhere pressing on

these icons results in

- moving to the first record
- − **1** moving to the previous record
- − **h**moving to the next record
- − **I**moving to the last record
- −  $\rightarrow$  opening the form for a new record

The preview  $\boxed{A}$  and printing  $\boxed{B}$  icons allow to print the address book.

The upper corner left icons respectively close  $\mathbf{R}^+$  the contact form and open the help-file

#### **3.1.2 The middle-section of the address book**

The details of a contact have to be filled out in the middle section. The first tabulation "address book" allows for filling out the general identification and address of the person or entity.

#### **Figure 3: Identification form**

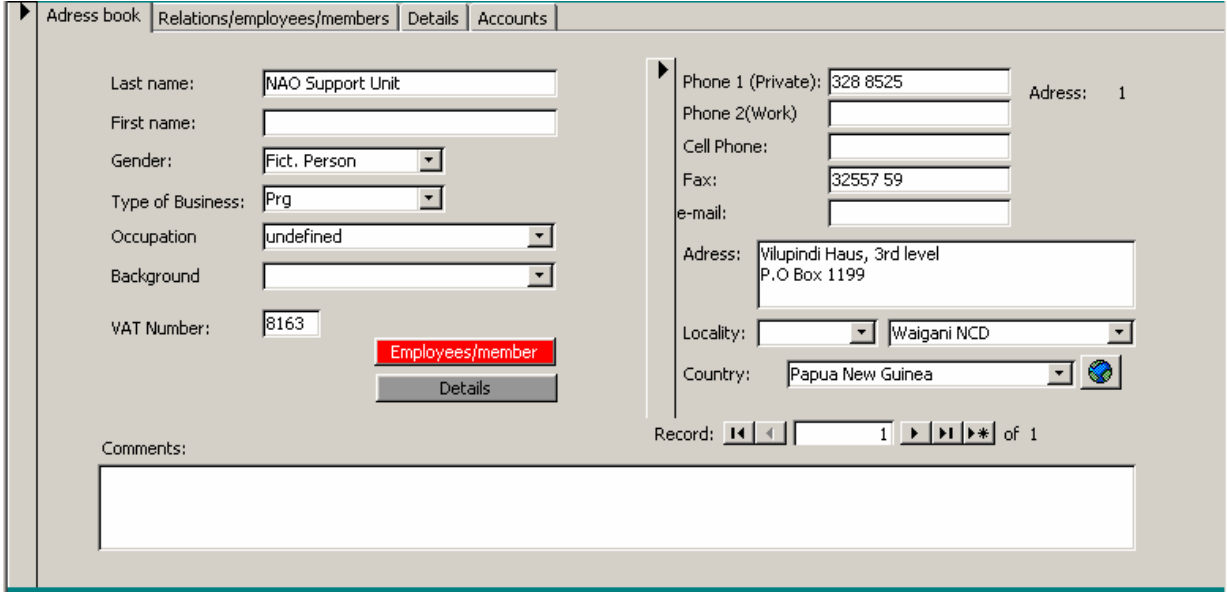

It has to be acknowledged that for automation purposes, the gender for companies and institutions etc is "fictive person". In the right part of this form it is possible to introduce several addresses for the same person. The firs address (Nb 1) is the default address.

The tabulation "relations/employees members" allows introducing dependency links between persons or institutions.

#### **Figure 4: Relationships in the address book**

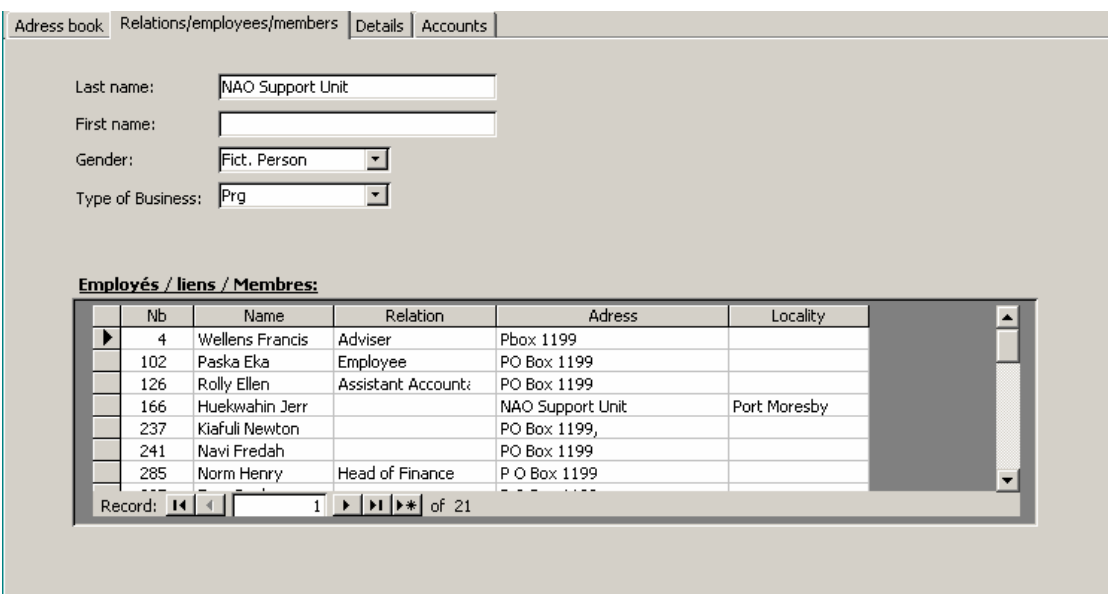

The tabulation "details" allows for including a short name which can facilitate encoding of data

**Figure 5: Details of the identification** 

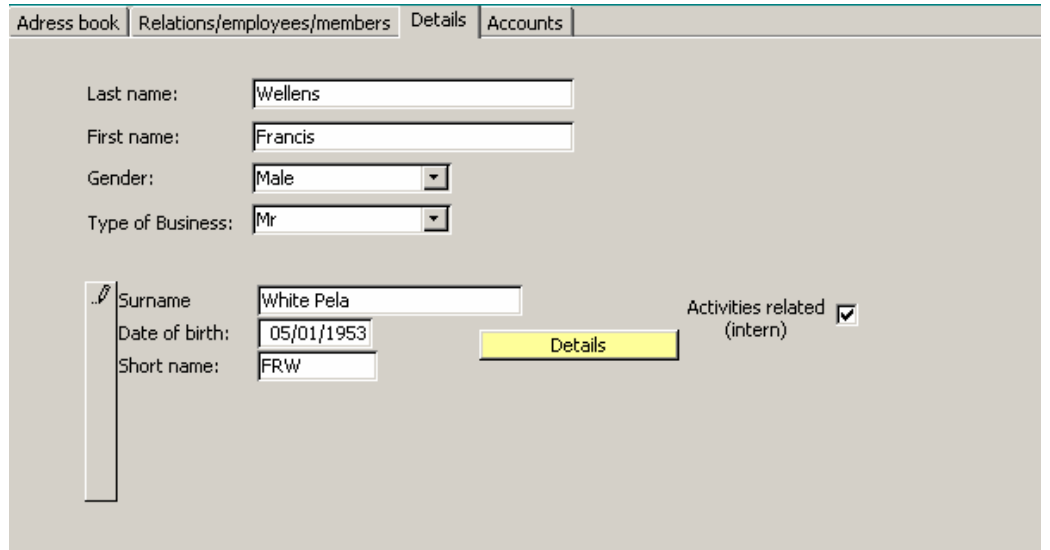

The tabulation "Accounts" is very important. In Vips Imprest, it is impossible to open internal operations with somebody without having an account opened for him. If the person or the entity is working in different contracts or programme estimates an account should be opened for each of them, similarly if you are working with different cash and bank accounts. See hereunder the NAO-SU opened accounts for its petty cash, for its governmental accounts and for its Eu accounts for each of its programme estimates.

#### **Figure 6: The personnel accounts**

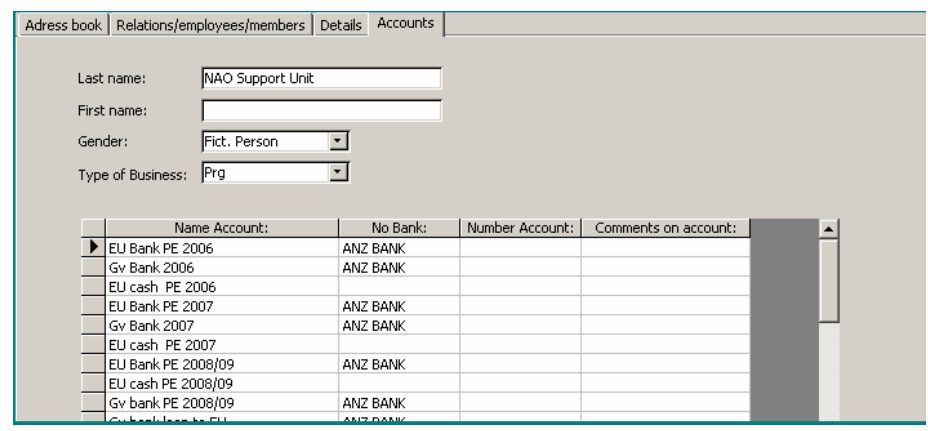

#### **3.1.3 The search engine of the address book**

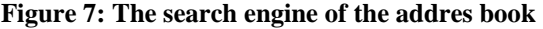

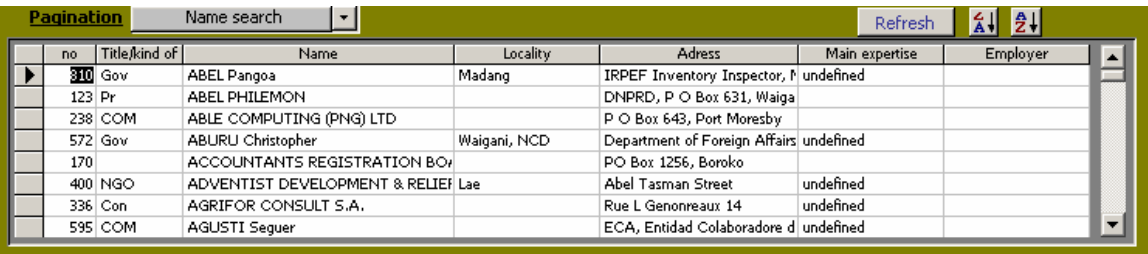

The bottom part of the address book is in fact a record finder. You can select the records displayed in the data table, you can call a record to modify or read it in the middle section of the address book

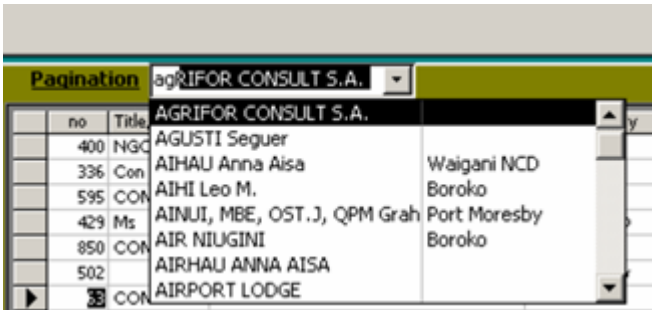

To call a record, you can click on its selector in the table  $\frac{230 \text{ °C}}{2200 \text{ °C}}$  or going through the name search function "pagination". This function can be addressed through typing in the initials or scrolling down, as soon as selected, the registration details will appear in the middle section.

To change the order of the data in the data table, first click in the column you want to lead the reordering and then click on one of the reordering icons.  $\Box$ 

# *3.2 Setting up of a budget*

#### **3.2.1 Basis contract data**

Your Vips-Imprest only accounts against budget lines and for operations to external accounts like suppliers.

For that reason, it is essential to start the an accounting exercise with the budget as it has been signed in the corresponding contract.

There are some examples of budgets given which can give useful ideas.

Vips-Imprest can account with four different funder in a project.

#### **Figure 8: The budget form**

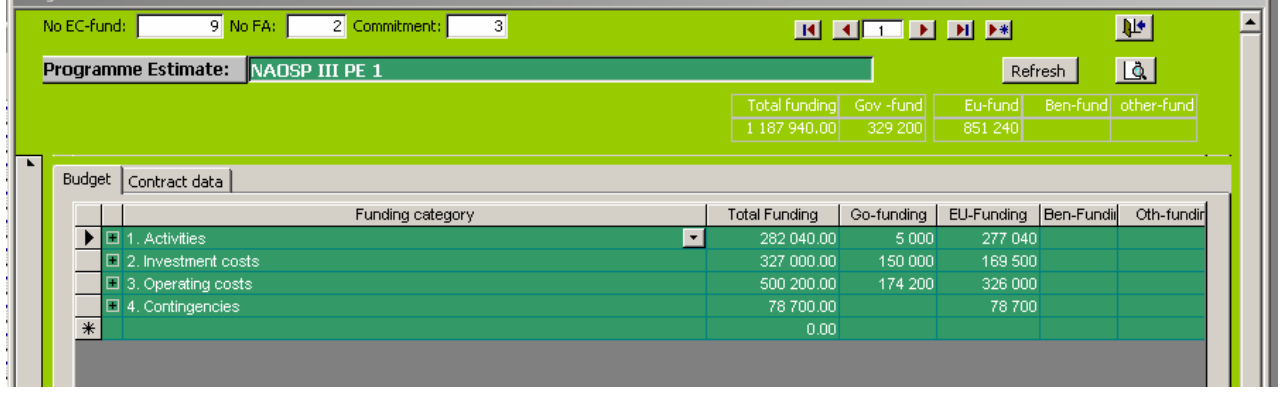

Clicking on  $\mathbb{R}^*$  the "go to new record" Icon allows to open a new budget (a new programme estimate or a new contract).

The first thing to do is to give the baby a name. This will become the name of your contract in the financial reports but also everywhere in the programme, so please, don't make it to long.

#### **Figure 9: Introduction of a new contact**

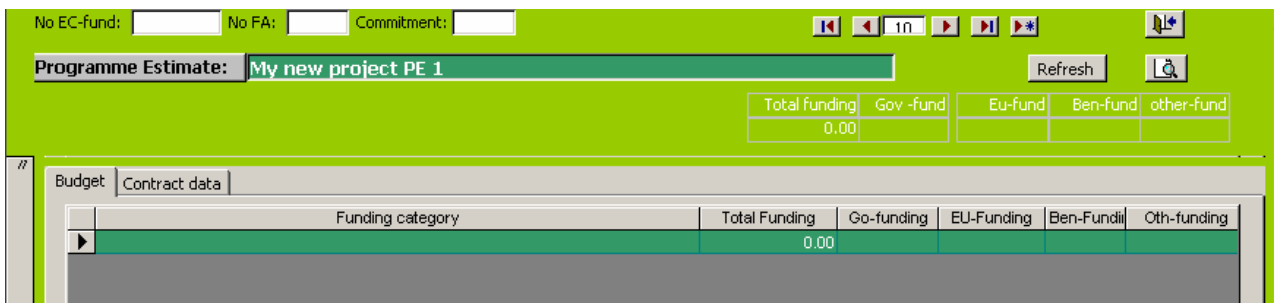

When you start typing the name, the Vips-Imprest automatically gives a number to the budget. Normally it takes the highest existing number +1. This number can be changes any when during operations provided it will not be changed to another existing budget number.

It is useful to fill out the Numbers of the EC-Fund (e.g. 9 or 10), the number of the Financing agreement and the number of the commitment within the financing agreement.

Clicking on the "Contract data" tabulation allows to fill out essential project data. If the tabulations are not visible the right scrollbar should be pushed up.

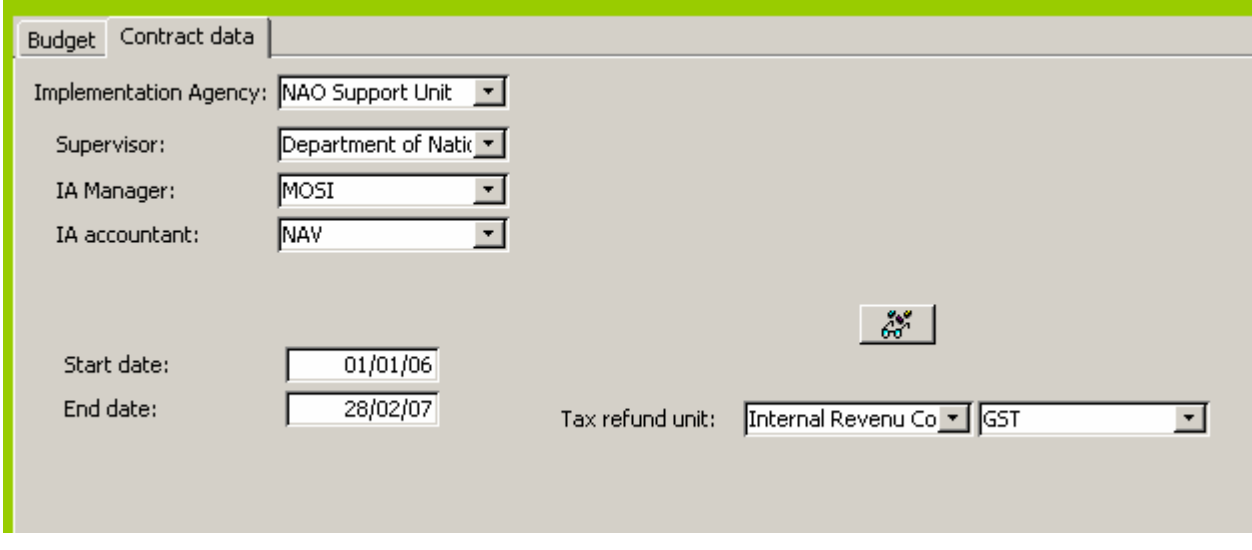

**Figure 10: The essential contractual data** 

These self explanatory fields have to be filled out to process a financial report.

The field Tax refund unit is the account of internal operations for tax refund and for allowing drawing expenditure reports for the Internal Revenue Commission. The values have to be select in the drop down box. Only contacts with accounts registered in the internal accounts  $\mathbb{R}$  of the PE appear here (own and trusted accounts).

#### **3.2.2 Building the budget**

The budget is composed of detailed budget lines. These are regrouped in main budget lines which are grouped in funding categories. To try to remain systematic and use as much as possible the same wording from one programme estimate to another, all these items are stored and can be reused and corrected. They can be accessed in the VIPS-Utility of the main menu.

In this example, the building a budget for Progamme Estimates is shown.

Starting from the contract page build in 3.2.1 Basis contract data first the different funding categories can be filled out as shown in the image below:

#### **Figure 11: Builing a budget for a PE**

![](_page_7_Picture_53.jpeg)

In the case of Programme Estimates, the 4 funding categories presented are obliged.

Clicking on the + button  $\boxed{\pm 1}$  of a category opens it and allows to insert a first main budget line

The first option is to select a Main budget line in the scroll down field clicking the first letters or scrolling down allows for selecting the Main budget title.

#### **Figure 12: Defining main budget lines**

![](_page_7_Picture_54.jpeg)

If the budget line is not foreseen in the scroll down, simply encode it.

![](_page_7_Picture_55.jpeg)

After entering the new line, a pop-up window will asks for confirming, if confirmed, the added line will appear when scrolling down the main budget line combo box.

![](_page_7_Picture_10.jpeg)

Clicking on the  $+$  icon of the main budget line opens the detail budget line

#### **Figure 13: Defining detail budget lines**

![](_page_8_Picture_60.jpeg)

The way to enter the labels is the same as for the main budget lines. It is further necessary to introduce the units quantities and unit cost for the whole budget. The repartition per donor has to be indicated in percentage. The software automatically calculates the totals of the budget lines and the amounts this represent per donor.

**Figure 14: Filling out costs, quantities and donor repartition** 

|  |    |                            |                                                          |      |                                   | Funding category                           |             |     |           |               | <b>Total Funding</b>   | Go-funding    | EU-Funding   Ben-Fundil |                     | Oth-ful $\blacktriangle$ |
|--|----|----------------------------|----------------------------------------------------------|------|-----------------------------------|--------------------------------------------|-------------|-----|-----------|---------------|------------------------|---------------|-------------------------|---------------------|--------------------------|
|  |    | $\Box$ 2. Investment costs |                                                          |      |                                   |                                            |             |     |           | 86 200.00     |                        | 86 200        |                         |                     |                          |
|  |    |                            |                                                          | No r |                                   | Main budget line                           |             |     |           |               | Tot Funding            | Go-funding    | EU-Funding              | Ben-Fundir Oth-fund |                          |
|  |    |                            | $+$                                                      |      |                                   | Office equipment                           |             |     |           |               | 26 200.00              |               | 26 200                  |                     |                          |
|  |    |                            | Motor vehicles<br>$+$<br>2                               |      |                                   |                                            |             |     |           |               | 60 000.00              |               | 60 000                  |                     |                          |
|  |    |                            | $+$                                                      |      | Advisory function at the NAO Unit |                                            |             |     |           |               | 0.00                   |               |                         |                     |                          |
|  |    | $\ast$                     |                                                          |      |                                   |                                            |             |     |           |               | 0.00                   |               |                         |                     |                          |
|  | IE |                            | 3. Operating costs                                       |      |                                   |                                            |             |     |           |               | 1153745.00             | 226 065       | 718 617                 | 209 000             |                          |
|  |    |                            |                                                          | No r |                                   | Main budget line                           |             |     |           |               | Tot Funding            | Go-funding    | EU-Funding              | Ben-Fundir Oth-fund |                          |
|  |    |                            |                                                          |      | Staff costs                       |                                            |             |     |           |               | 818 445.00             | 100 265       | 718 117                 |                     |                          |
|  |    |                            |                                                          |      | No.                               | budget detail                              | Unit        | Qty | Unit cost |               | Cost                   | %Go           | %EU                     | %BEN                | $% =$                    |
|  |    |                            |                                                          |      |                                   | 11 Programme Administrator                 | Mon.        | 20  |           | 5470.95       | 109 419.00             | 36            | 64                      |                     |                          |
|  |    |                            |                                                          |      |                                   | 12 Finance & Contracts officer             | Mon.        | 20  |           | 4 016.90      | 80 338.00              |               | 100                     |                     |                          |
|  |    |                            |                                                          |      |                                   | 21 Programme Officer (Social & macro-econ) | Mon.        | 20  |           | 2 8 9 7 . 9 5 | 57 959.00              | 52            | 48                      |                     |                          |
|  |    |                            | $+$                                                      |      |                                   | 22 Brookenman Officer (Brimoru 9 Trodo)    | <b>KAnn</b> | 00. |           | O EAT OF      | 50.050.00<br>93 100.00 | Æ0.<br>83 600 | 44.<br>500              | 9000                |                          |
|  |    |                            | Office operating costs<br>Vehicle operating costs<br>$+$ |      |                                   |                                            |             |     |           |               | 42 200.00              | 42 200        |                         |                     |                          |
|  |    |                            | Office rental<br>$+$                                     |      |                                   |                                            |             |     |           |               |                        |               |                         |                     |                          |
|  |    |                            |                                                          |      |                                   |                                            |             |     |           | 200 000.00    |                        |               | 200 000                 |                     |                          |

#### *3.3 Defining own and trusted accounts*

The definition of own and trusted account of a programme estimate is very important. The corresponding form can be accessed through the  $\frac{1}{2}$  icon present on several other forms and directly from the main menu. The own accounts are the accounts of the programme estimate (bank and cash per donor). The accounts have to exist in the address book before introducing them in the Own and Trusted Accounts table.

As minimum external accounts, there should be one account per donor involved (in the example hereunder, the Olas payments for the EC transfers) and a tax account, hereunder the IRC GST account.

When agreed by the imprest accounting officer and the Imprest manager, other trusted accounts can be introduced for advances (e.g. project personnel) or for refunds (e.g. Air Niugini or insurance cie)

Only for the funding related accounts, the donor related has to be filled out.

#### **Figure 15: Trusted and own accounts**

![](_page_9_Picture_62.jpeg)

#### **4. THE FINANCIAL OPERATION FORM**

#### **Figure 16: The financial operation form**

![](_page_9_Picture_63.jpeg)

This form is divided in two parts.

The upper part of the Financial Operation form is the encoding part described below in the chapter Introducing Financial Operations.

The bottom part is in fact the equivalent of the statements of bank accounts. The selection line allows to

from: 07/06/07 to: 16/03/10 Statements | NAO Support Unit EU Bank PE 2007  $\vert \cdot \vert$  $\frac{21}{21}$   $\frac{91}{21}$  Search nb  $\boxed{21}$ 

To limit the statements to a period, it is necessary first to introduce the period (double click for calendar or direct typing) and then to (re) confirm the account.

Selecting a financial operation through clicking its left selection field  $\Box$  will copy it in the upper part of the screen.

# *4.1 Introducing financial operations*

#### **4.1.1 Internal operations**

Internal operations are financial operations from one own account to another own account, e.g. from BankEU to cash, from cash to advance of one staff etc.

#### **Figure 17: Internal operations**

![](_page_10_Picture_96.jpeg)

In this case, a cheque was written from the EU Bnk account to Mr Apinas. He will have an advance that he can account for though receipts or through a refund to one of the internal accounts.

Funding coming from the donor or refund from the Internal Revenue Commission are internal financial operations

#### *4.2 Budget related operations (project expenditure*

For budget related expenditure the principles are the same. The toggle button expenditure / internal operations

allows to change from one screen to the other.

![](_page_10_Picture_97.jpeg)

To introduce an expenditure, first the paying account has to be selected (the from account) and the supplier (to). If the data are correctly introduced in the address book, the Vat number of the supplier appears if he has one. In that case the boxes VATfree, VAT due (amount on which tax is due) and VAT appear.

When introducing the payment value in out, the programme automatically calculates vat and the vat due amount. The % of the taxes is defined in the VIPS utilities. The amounts can be modified by hand (eg. For national air tickets where no GST has to be accounted on a tax value of the price.

#### **Figure 18: Accounting for expenditure**

![](_page_10_Picture_98.jpeg)

The payment date should be the real date of the transaction, in case of a payment from a bank account it should **Paid**  $\vert$  date be the same as in the monthly statement

The data for the drop down boxes Category budget line and detail budget line have to be introduced in that sequence

## *4.3 Saving financial operations*

Once an operations is completed and verified, it can be saved by pressing the save button. The clear button whips the data in the upper part of the form without saving. The delete button deletes the operation from the system.

#### **5. PRINTING OF FINANCIAL REPORTS**

Your VIPS-Imprest allows for "In real time" preparing of financial reports or parts of it. The print utlity can be accessed from the Main Menu but also through the preview commands  $\boxed{A}$ .

#### **Figure 19: The print utilitiy**

![](_page_11_Picture_105.jpeg)

Provided the Commitment (contract or programme estimate) is correctly selected as well as the donor the financial report is intended for, preview or printing of financial reports is rather easy.

- 1) encode the period for which the report is intended; this can be done through the dates or through the numbers of the financial operations. When both are filled out the numbers take priority on the dates.
- 2) Select the period (if several periods are provided) and the type of presentation and click on the preview icon to prepare the requested preview.
- 3) Once preview is opened, the presentation can be printed or exported to other applications like Word and Excel.

Normally the succession of periods presented correspond to the intermediary financial reports submitted but it is always possible to add another period or the present a report for the whole duration. The periods are kept in memory but can also be deleted through selection of it and pressing the delete key on the keyboard.

Some of the available reports are presented in 7 Some Print-outs

## **6. VIPS UTILITIES AND PREFERENCES.**

This menu allows changing some of the features of the programme and including your preferences for working.

Most of the tabulations open forms allowing access to drop lists from the different screens. Items can be added, modified etc. To remove an entry it has to be selected and then deleted utilising the dela, Only labels or items can not be removed.

#### **Figure 20: Vips utilities and preferences**

![](_page_12_Picture_25.jpeg)

The form of the references tabulation allows to define the default programme estimate and its main account you are working with. If default is indicated, Vips-Imprest will select the corresponding files at opening.

![](_page_12_Picture_26.jpeg)

Alarms on calendar and on budget can be turned off and on. Alarms on calendar will indicate financial operations which encoded on dates outside of the implementation period of the contract. Warning signals will be given when budget is exceeded. and depending of the alert level. The first alert level allows defining the first warning level announcing danger for budget exceeding and suggestion for requesting reallocation.

#### 7. **SOME PRINT-OUTS**

## **COVER PAGE**

PAPUA NEW GUINEA NAO SUPPORT UNIT (NAO-SU) EUROPEAN DEVELOPMEMENT FUND

# 9.ACP.PNG.002 NAO Support Programme III

PROGRAMME ESTIMATE: NAOSPIII PE3

COVERING THE PERIOD FROM: 01/03/2008 to 30/06/2009

INDIVIDUAL FINANCIAL COMMETMENT No

# RECORD OF EXPENDITURE No1

# **EU** funding

COVERING THE PERIOD FROM 01/03/2008 to 30/06/2008 Evidence numbers from 9 to 355

THE RECORD OF EXPENDITURE IS APPROVED FOR THE SUMOF Kina 176 486.72 or one hundred seventy six thousand four hundred eighty six Kina and seventy two toea, representing expenditure incurred in implementation of the imprest component of the budget of the programme estimate

THE IMPREST ADMINISTRATOR

THE IMPREST ACCOUNTING OFFICE

Jeffrey KOPS

Henry NORM

#### **THE MAIN JOURNAL**

# 9. ACP-Papua New Guinea - 2 - NAO Support Programme III

#### PROGRAMME ESTIMATE: NAOSP III PE 3

COVERING THE PERIOD FROM: 01/03/2008 to 30/06/2009

INDIVIDUAL FINANCIAL COMMITMENT No RECORD OF EXPENDITURE No2 COVERING THE PERIOD FROM 01/07/2008 to 31/10/2008 Evidence numbers from 356 to 668

# **EU** funding

## Main Journal in Kina

![](_page_14_Picture_34.jpeg)

EU funding Main journal page 1 of  $\,$  8

# 9.ACP-Papua New Guinea - 2 - NAO Support Programme III

PROGRAMME ESTIMATE: NAOSP III PE 3

COVERING THE PERIOD FROM: 01/03/2008 to 30/06/2009

INDIVIDUAL FINANCIAL COMMITMENT No RECORD OF EXPENDITURE No3 COVERING THE PERIOD FROM 01/11/2008 to 28.02/2009

# **EU** funding

# Summary table of budget consumption by budget item in Kina

![](_page_15_Picture_33.jpeg)

THE IMPREST ADMINISTRA TOR

#### THE IMPREST ACCOUNTING OFFICER

# 8.ACP-Papua New Guinea - 19 - NAO Support Programme III

#### PROGRAMME ESTIMATE: IRPEF PE 4

COVERING THE PERIOD FROM: 10/04/2006 to 31/10/2007

INDIVIDUAL FINANCIAL COMMITMENT No 5 RECORD OF EXPENDITURE No3 COVERING THE PERIOD FROM 10/10/2006 to 31/12/2006

# **EU** funding

# Summary table of expenditure by budget heading in Kina

![](_page_16_Picture_36.jpeg)

THE IMPREST ADMINISTRATOR

THE IMPREST ACCOUNTING OFFIC

 $\begin{array}{ccccccccccccc} \multicolumn{3}{c}{} & \multicolumn{3}{c}{} & \$ 

# **EXPENDITURE PER BUDGET DETAIL**<br>9.ACP-Papua New Guinea - 2 - NAO Support Programme III

#### PROGRAMME ESTIMATE: NAOSP III PE 3

COVERING THE PERIOD FROM: 01/03/2008 to 30/06/2009

INDIVIDUAL FINANCIAL COMMITMENT No RECORD OF EXPENDITURE No2 COVERING THE PERIOD FROM 01/07/2008 to 31/10/2008 Evidence numbers from 356 to 668

# **EU** funding

![](_page_17_Picture_25.jpeg)

![](_page_17_Picture_26.jpeg)

#### **STATEMENTS OF OWN ACCOUNTS**

# 9. ACP-Papua New Guinea - 2 - NAO Support Programme III

PROGRAMME ESTIMATE: NAOSP III PE 3

COVERING THE PERIOD FROM: 01/03/2008 to 30/06/2009

INDIVIDUAL FINANCIAL COMMITMENT No

RECORD OF EXPENDITURE No3

COVERING THE PERIOD FROM 01/11/2008 to 28/02/2009

# Detailed expenditure of EU funding per financial account in Kina

#### NAO Support Unit EU BANK PE 2007

![](_page_18_Picture_41.jpeg)

#### NAO Support Unit EU BANK PE 2008/09

Balance of previous operations:

982737

![](_page_18_Picture_42.jpeg)

#### **GST REPORT**

NAO Support Unit Vilupindi Haus, 3rd level Waigani NCD

#### GST number 8163

![](_page_19_Picture_36.jpeg)

Month of: April 2008

Supplier: Aon Risk Services (PNG) Ltd GST No. 140 1

![](_page_19_Picture_37.jpeg)

(FC)

Supplier: Motorist Discount Centre P/L GST No 664

![](_page_19_Picture_38.jpeg)